1.

Close Hauptwerk.

Open the file 'Bonifatius.organ' with the program Notepad (click the right mouse-button on the file and choose 'open file with...', then click Notepad.

2.

The presets of manual I (Great) and II (Swell) are defined seperately.

The pedals doesn't have presets.

Somewhere in the bottom of the file will start the definition of manual II, signed with 'Divisional007' followed by the name of the first preset: 'name=P'. After this will follow Divisional008 with MF and so on.

Behind all presets of man. Il will follow the definition of man. I:

Divisional007 Name=P) Comments= ShortcutKey= NumberOfStops=13 stop001=-001 (Swell) - Gedekt 8
stop002=+002 ;swell - Dolce 8'
stop003=-003 ;swell - Vox Celeste 8' Stop004=-004 ; Swell - Prestant 4 Swell - Nasard 2 2/3' Stop005=-005 ;Swell - Nasard ;Swell - Hobo 8 Stop006=-006 ;Swell - Fugara 8 Stop007=-007 stop008=-008 ;swell - salicionaal 8'
stop009=+009 ;swell - Quintaton 8'
stop010=-010 ;swell - Fluit 4
stop011=-011 ;swell - Octaaf 2
stop012--012 ;swell - Octaaf 2 stop012=-012 ;Swell - Cymbale 3st. stop013=-013 ;Swell - Vox humana 8 Numberofcouplers=1 ;II- II 16' Coupler001=-001 NumberOfTremulants=0 DispLabelColour=Black DispLabelFontSize=Normal Displayed=Y DispImageNum=1 DispButtonRow=3 DispButtonCol=1 MIDIProgramChangeNumber=21 DispKeyLabelonLeft=N [Divisional008] 

## 3.

To add ranks (samples) within the preset, change the '-' symbol in '+' (to activate), or vice versa to deactivate. + stands for activate, - is deactivate. Don't change other lines in the file!

[Divisiona]007] Name=P Comments= ShortcutKey= NumberOfStops=13 stop001=-001 (Swell) - Gedekt 8
stop002=+002 ;Swell - Dolce 8'
stop003=-003 ;Swell - Vox Celeste 8' Stop004=-004 ; Swell - Prestant 4 ;Swell - Nasard 2 2/3' Stop005=-005 Stop006=-006 Swell – Hobo 8 ;Swell - Fugara 8 Stop007=-007 ;Swell - Salicionaal 8' ;Swell - Quintaton 8' stop008-008 stop009-009 stop009++009 ;Swell - Quintato
stop010=-010 ;Swell - Fluit 4
stop011=-011 ;Swell - Octaaf 2 Stop012=-012 ; Swell - Cymbale 3st. Stop013=-013 ;Swell - Vox humana 8

You may change this for every preset and every keyboard.

4.

After the change choose for 'File' in the left of the menu of Notepad. Then click 'save' (CTRL+S). Don't use the 'save as ...' option !!

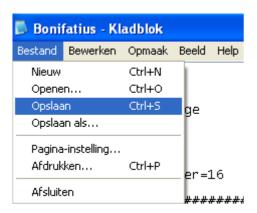

5.

You should install and load the sampleset again after these changes. See the installation-instruction. Install the sampleset again with the 'Bonifatius.organ' file you just modified.

END